# Verwaltung der Router-Werbung auf den VPN-Routern der Serien RV320 und RV325 Ī

# Ziel

Router Advertisement wird verwendet, um IPv6 auf Multicast- und Point-to-Point-fähigen Verbindungen automatisch zu konfigurieren. Jeder Router sendet regelmäßig Multicast seiner IP-Adresse von jeder seiner Schnittstellen als Router-Advertisement. Hosts können die Anzeige abhören und das Präfix und die Parameter des Nachbarrouters leicht erkennen. Auf der RV32x VPN Router-Serie können Sie IPv6 automatisch konfigurieren oder IPv6 manuell konfigurieren, wenn Sie das Präfix und andere Parameter von IPv6 kennen.

Hinweis: Bevor Sie die Router-Advertisement konfigurieren, müssen Sie Dual-Stack IP auf der Seite Setup Network (Setup-Netzwerk) aktivieren. Wenn Sie die Dual-Stack-IP-Adresse nicht konfigurieren, bevor Sie die Router-Advertisement konfigurieren, können Sie die Seite Setup Network (Setup-Netzwerk) nicht öffnen.

In diesem Artikel wird erläutert, wie die Router-Werbung auf der RV32x VPN-Router-Serie verwaltet wird.

# Anwendbare Geräte

·RV320 Dual-WAN VPN-Router · RV325 Gigabit Dual-WAN VPN-Router

### Softwareversion

·v1.1.0.09

### Router-Werbung verwalten

Schritt 1: Melden Sie sich beim Webkonfigurationsprogramm an, und wählen Sie DHCP > Router Advertisement aus. Die Seite für die Routerwerbung wird geöffnet:

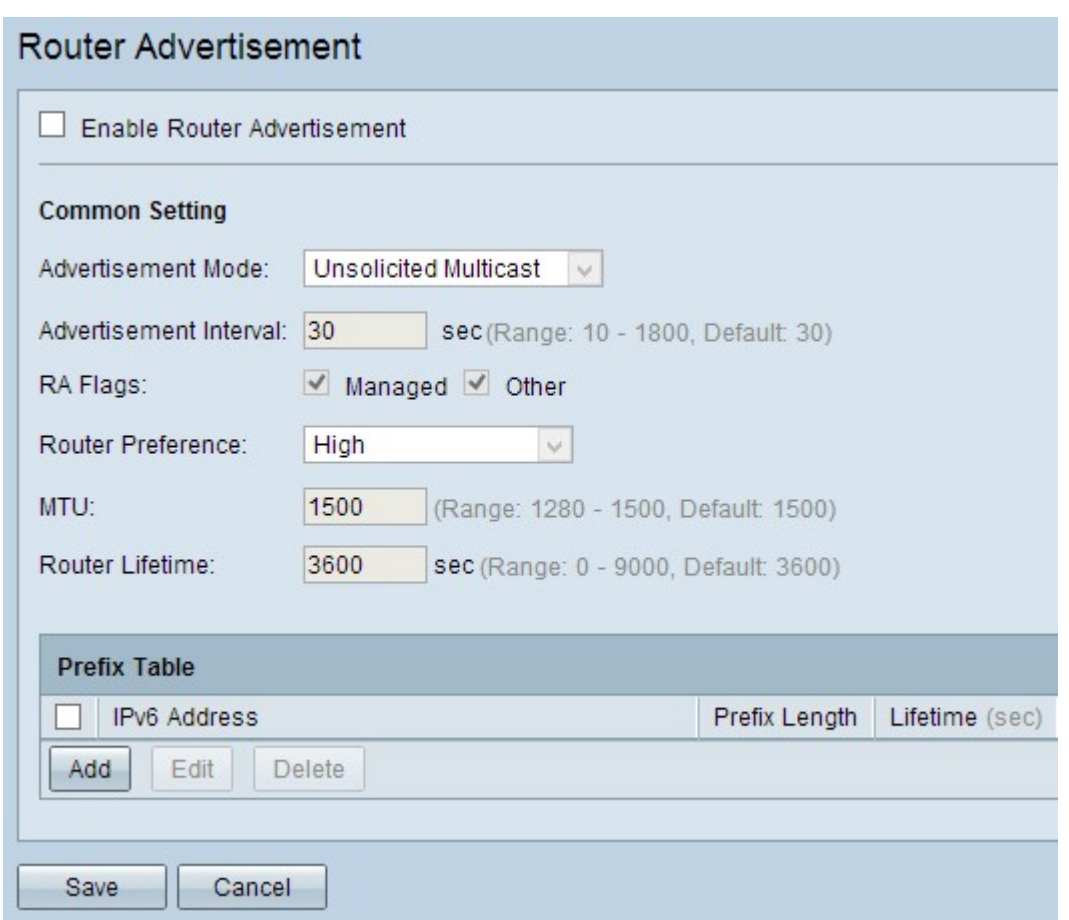

#### IPv6 Auto Configuration durch Router Advertisement

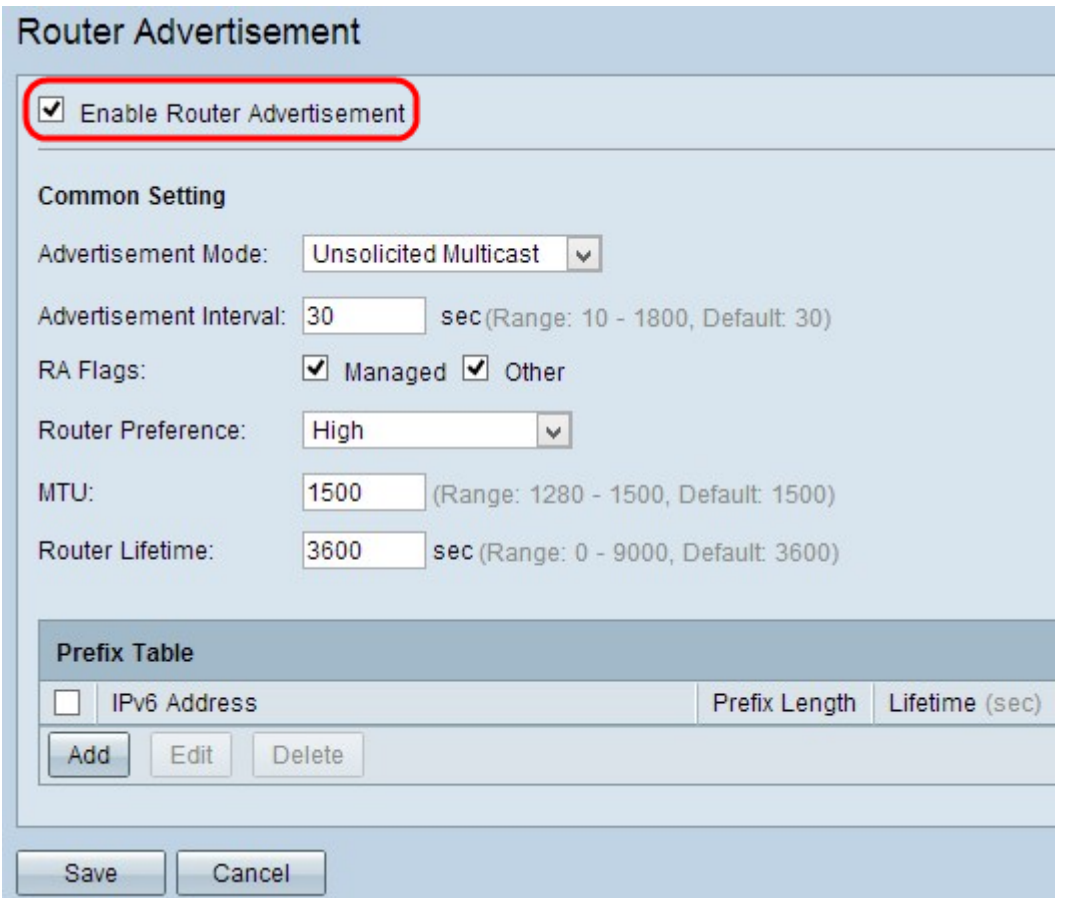

Schritt 1: Aktivieren Sie das Kontrollkästchen Enable Router Advertisement (Routerwerbung aktivieren), um die Router-Werbung zu aktivieren.

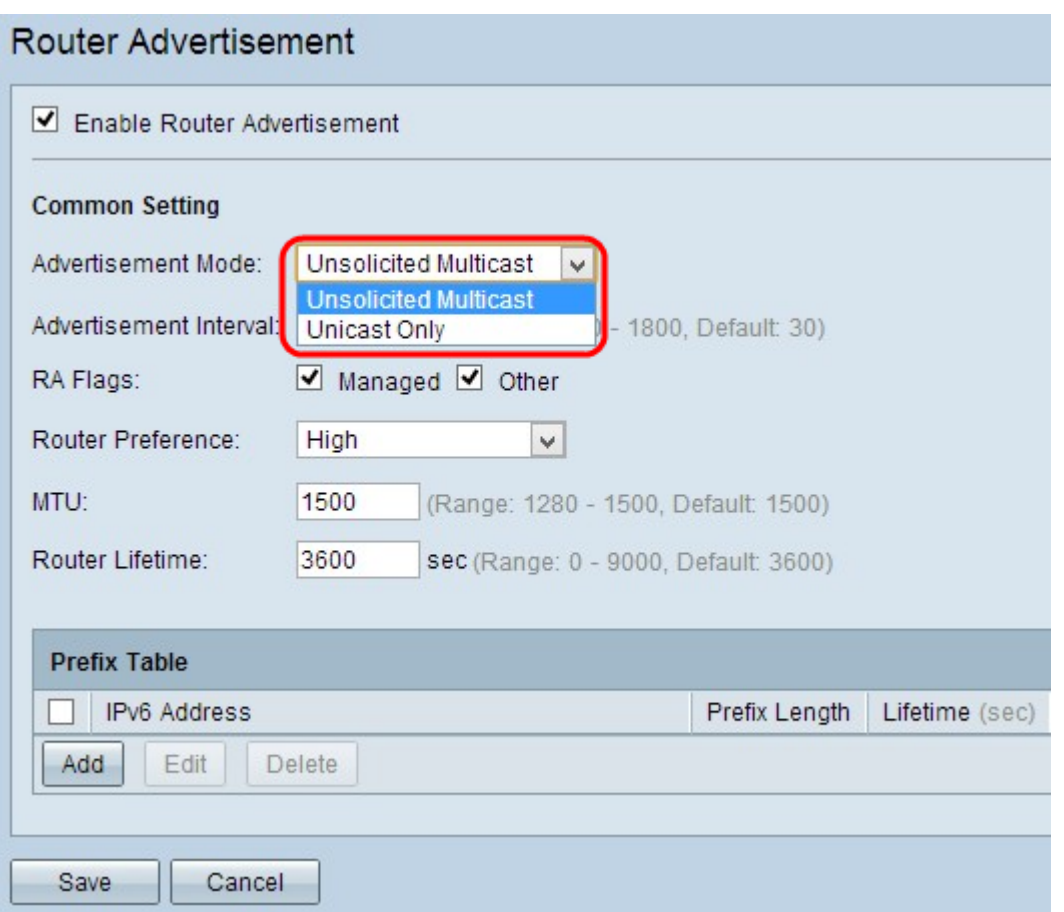

Schritt 2: Wählen Sie in der Dropdown-Liste Werbemodus den geeigneten Anzeigenmodus aus.

·Unsolicited Multicast (Unerwünschtes Multicast): Stellt dar, dass die Anzeigenachrichten des Routers über Multicast an jede Schnittstelle der Multicast-Gruppe gesendet werden.

·Unicast Only (Nur Unicast): Stellt dar, dass die Anzeigenachrichten des Routers nur an einige der bekannten IPv6-Adressen gesendet werden. Wenn Sie diese Option auswählen, überspringen Sie Schritt 3.

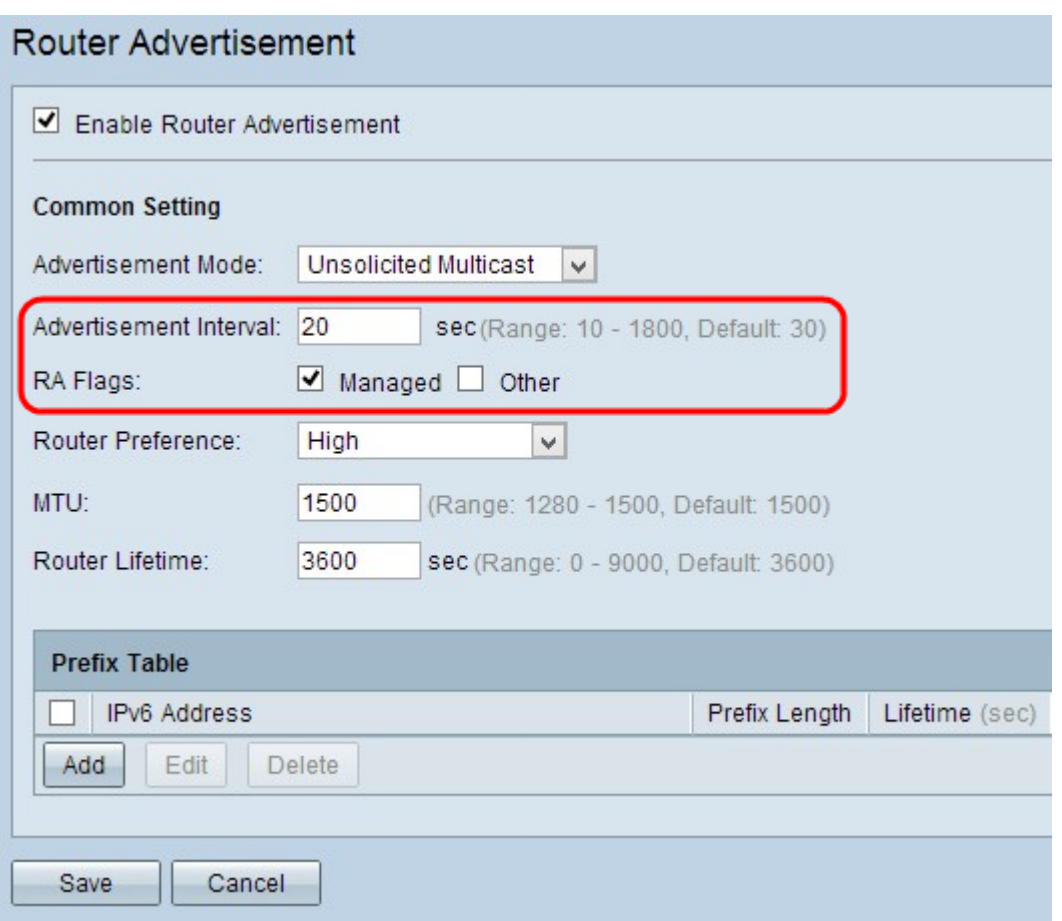

Schritt 3: Geben Sie im Feld "Advertisement Interval" (Anzeigenintervall) die Zeitdauer ein, die der Router auf das Senden der nächsten Werbebotschaft wartet. Der Bereich liegt zwischen 10 und 1800 Sekunden. Der Standardwert ist 30 Sekunden.

Schritt 4: Aktivieren Sie das entsprechende Kontrollkästchen RA Flags. Anhand eines Router Advertisement (RA)-Flags wird bestimmt, ob der Host DHCPv6 zum Abrufen der IP-Adresse und der zugehörigen Informationen verwenden kann.

·Verwaltet - Stellt dar, dass der Host ein Selbststeuerungs- und Stateful DHCPv6-Protokoll verwendet, um Stateful-Adressen und die zugehörigen Informationen über DHCPv6 zu erreichen. Eine Stateful-Adresse ist eine Adresse, die kein Präfix und keine Parameter enthält.

·Other (Andere) - Stellt dar, dass der Host ein Selbststeuerungs- und ein Stateful DHCPv6- Protokoll verwendet, um nicht-adressenbezogene Informationen wie die IP-Adresse des DNS-Servers zu erhalten.

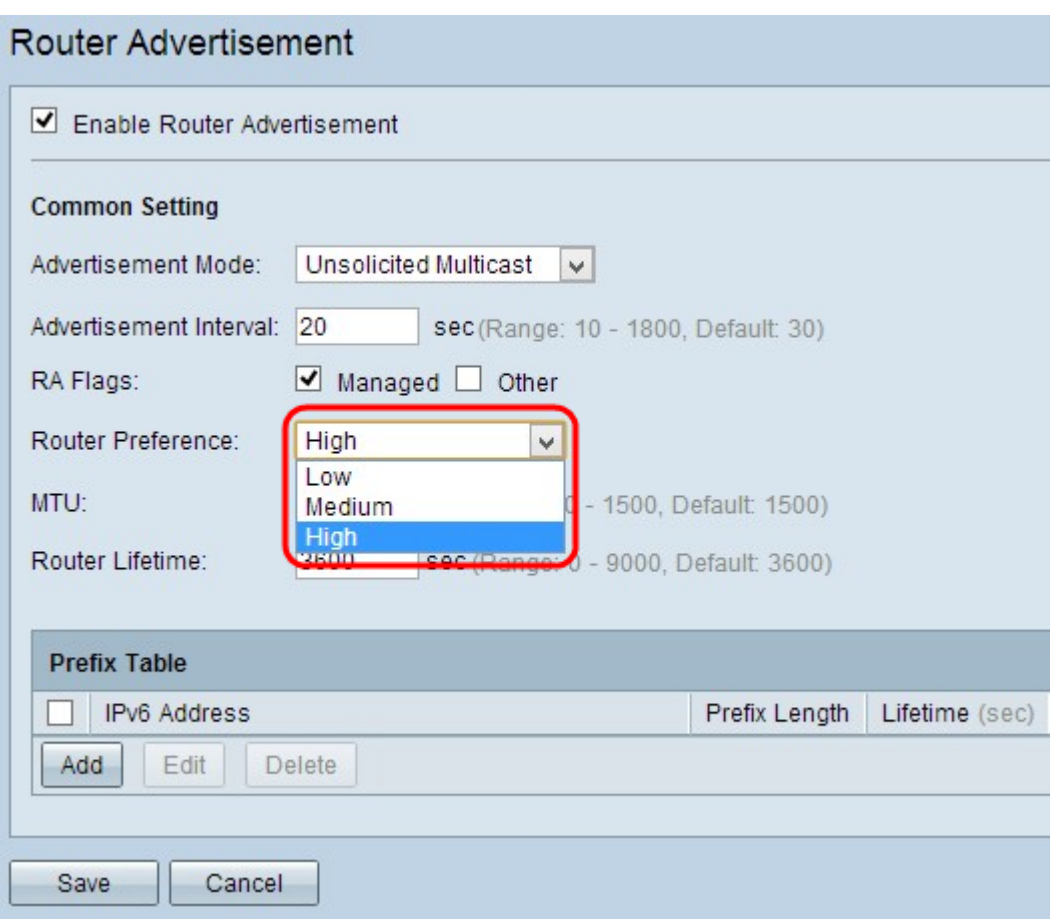

Schritt 5: Wählen Sie in der Dropdown-Liste "Router Preference" (Router-Voreinstellungen) die entsprechende Router-Voreinstellungsmetrik aus. Die Router-Voreinstellung wird verwendet, wenn ein Host Zugriff auf mehrere Router hat. Mithilfe der Präferenzmetrik kann der Host den bevorzugten Router auswählen. Wenn der Host nur auf einen Router zugreifen kann, hat die Voreinstellungsmetrik keine Auswirkung auf den Host.

·Hoch - Stellt dar, dass der Router mit der höchsten Präferenz ausgewählt wird, wenn mehrere Router vorhanden sind. Die Standardeinstellung für die Router-Voreinstellung ist Hoch.

·Medium - Stellt dar, dass der Router mit mittlerer Präferenz ausgewählt wird, wenn mehrere Router vorhanden sind.

·Niedrig - Stellt dar, dass der Router mit der niedrigsten Präferenz ausgewählt wird, wenn mehrere Router vorhanden sind.

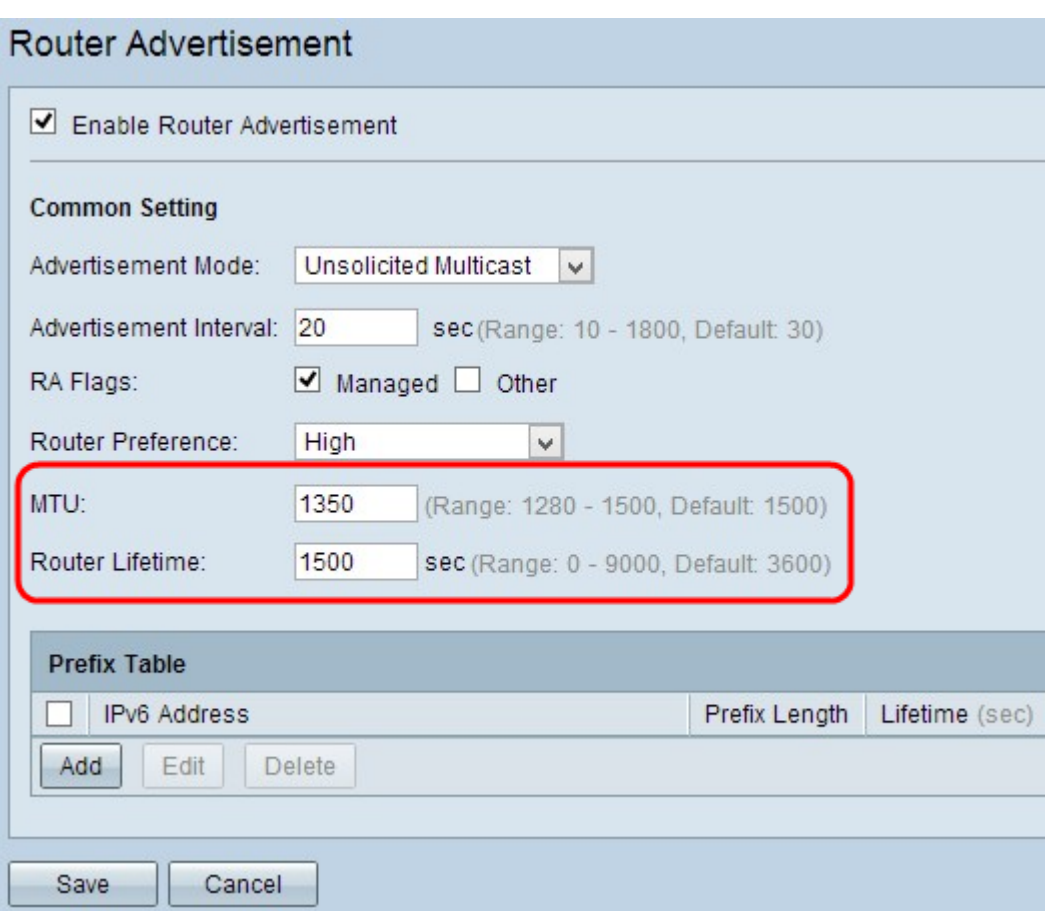

Schritt 6: Geben Sie im Feld MTU die Größe für das größte Paket ein, das über das Netzwerk gesendet werden kann. Die MTU (Maximum Transmission Unit, Maximum Transmission Unit) wird verwendet, um die Übertragung aller Nachrichten im Netzwerk zu gewährleisten. Der Bereich liegt zwischen 1280 Byte und 1500 Byte. Der Standardwert für ein Ethernet-Netzwerk beträgt 1.500 Byte. Wenn Sie eine PPPoE-Verbindung verwenden, ist der Standardwert 1492 Byte.

Schritt 7: Geben Sie die Dauer in Sekunden ein, die die Meldung der Benachrichtigung des Routers auf dem Router im Feld "Router Lifetime" (Lebensdauer des Routers) angezeigt wird. Der Standardwert ist 3600 Sekunden.

Schritt 8: Klicken Sie auf Speichern, um die Einstellungen zu speichern.

#### IPv6 - Manuelle Konfiguration

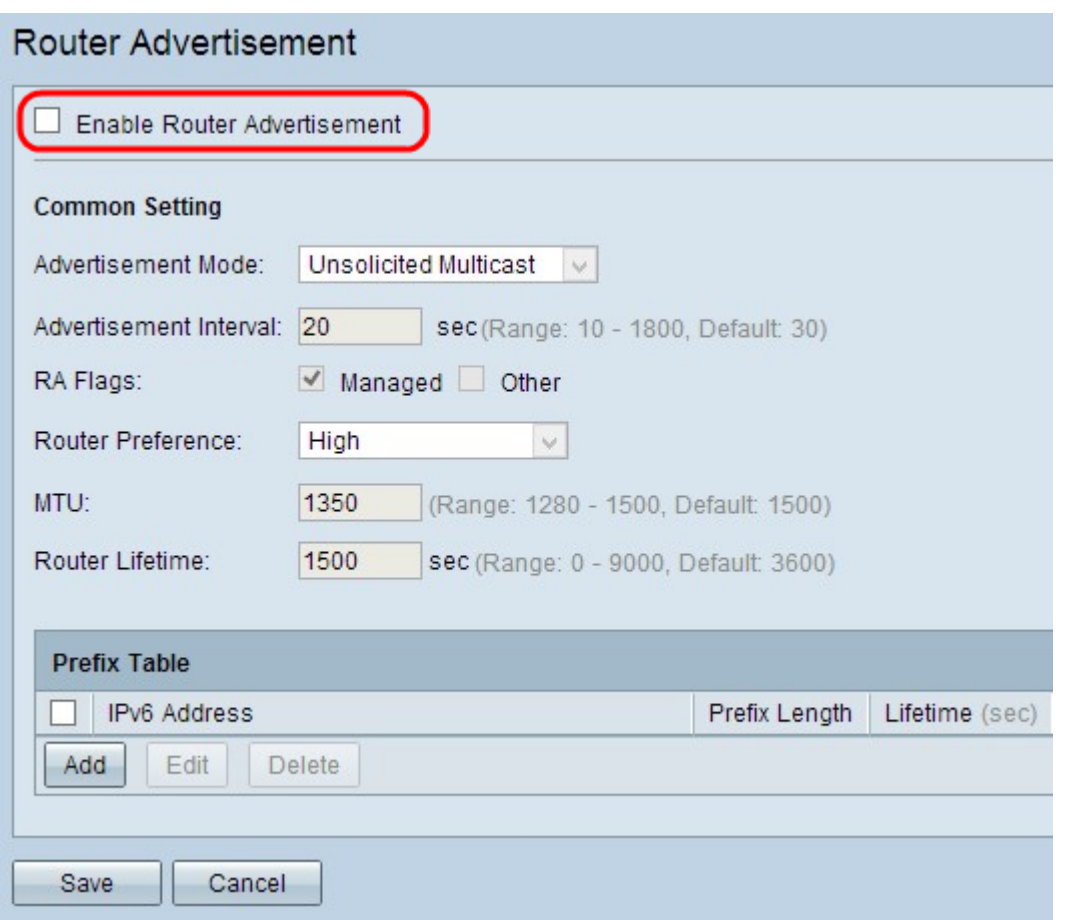

Schritt 1: Um IPv6 manuell zu konfigurieren, deaktivieren Sie das Kontrollkästchen Routerwerbung aktivieren, um die automatische Router-Werbung zu deaktivieren.

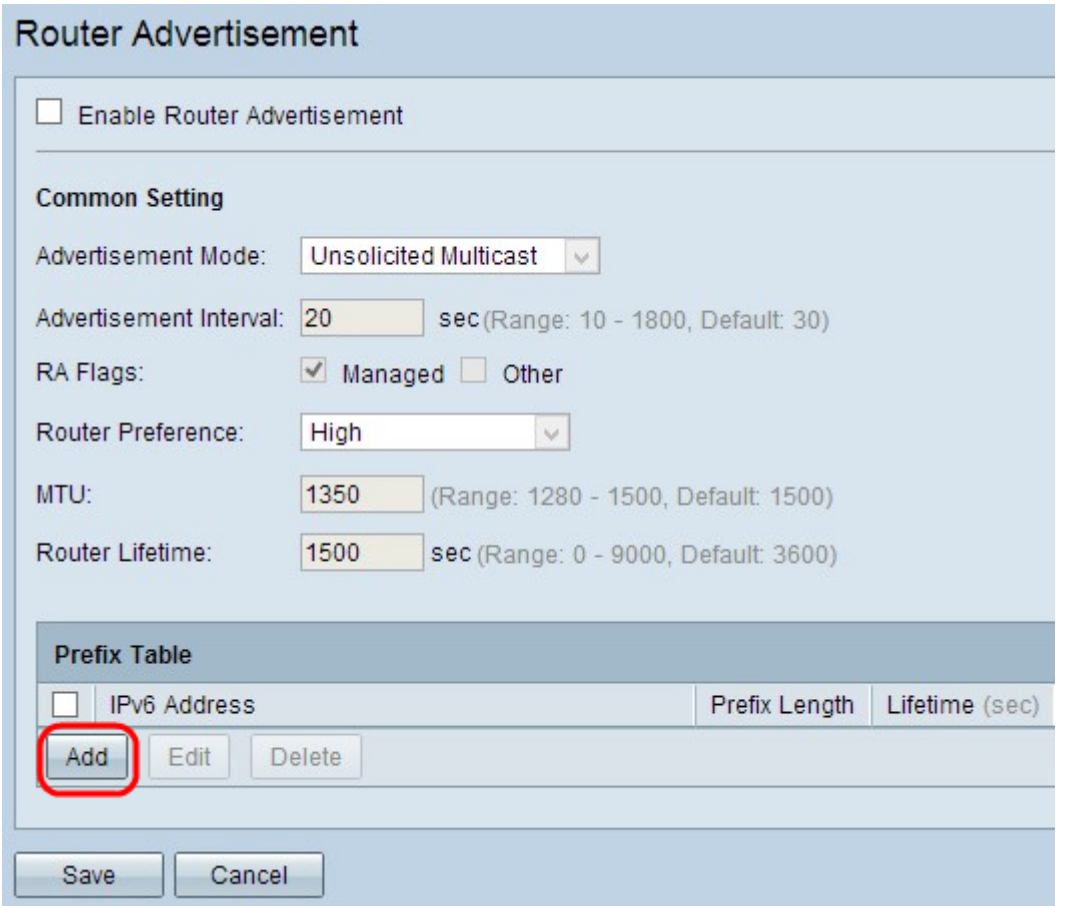

Schritt 2: Klicken Sie auf Hinzufügen, um eine neue IPv6-Adresse hinzuzufügen, die Sie in

der Prefix-Tabelle übertragen möchten. In der Präfixtabelle wird eine neue Zeile hinzugefügt:

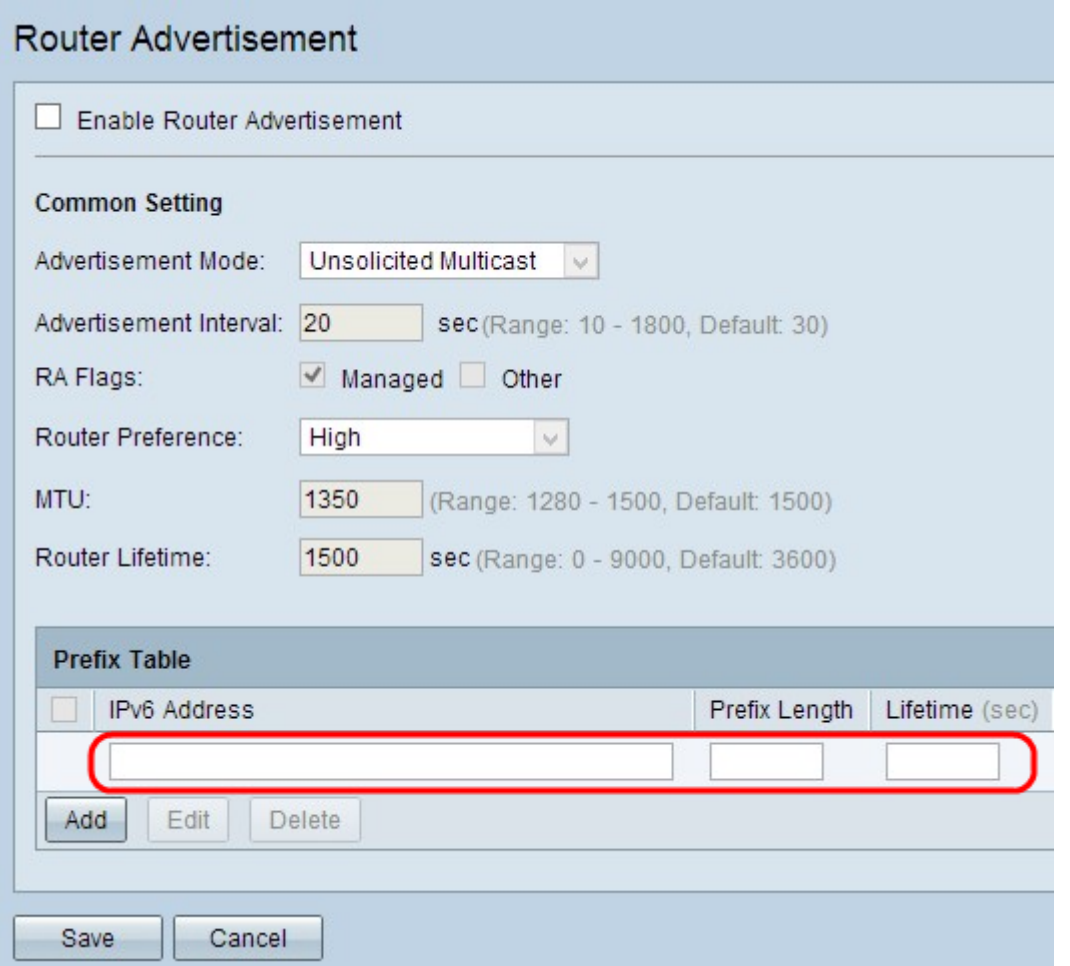

Schritt 3: Geben Sie die IPv6-Adresse des Netzwerks ein, das Sie in das Feld IPv6-Adresse senden möchten.

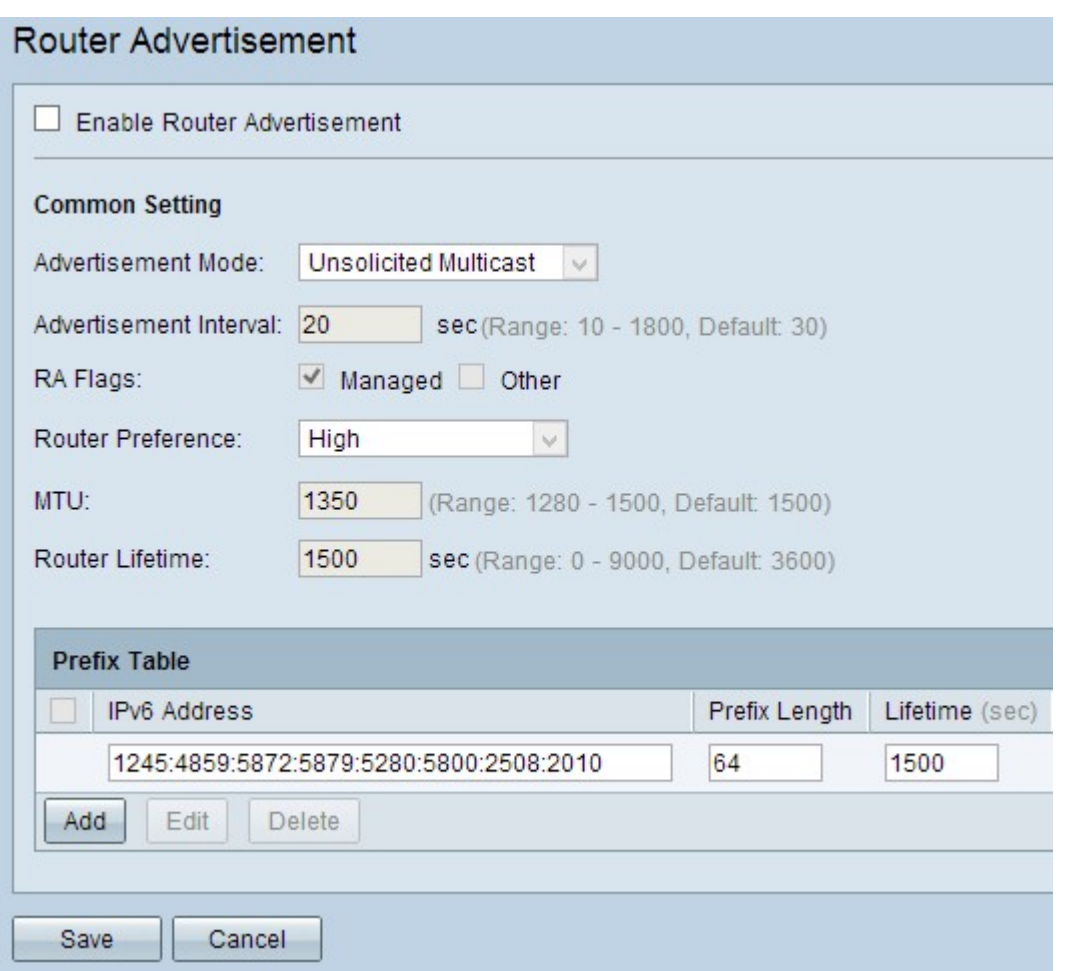

Schritt 4: Geben Sie das Präfix der angegebenen IPv6-Adresse im Feld Präfixlänge ein. Das Präfix wird verwendet, um Pakete im Netzwerk weiterzuleiten. Sie sind die wichtigsten Adressabschnitte.

Schritt 5: Geben Sie die Dauer in Sekunden ein, für die die Meldung der Meldung des Routers auf dem Router im Feld "Lifetime" (Lebensdauer) vorhanden ist.

Schritt 6: (Optional) Um eine der Informationen zu ändern, aktivieren Sie das Kontrollkästchen neben der entsprechenden IPv6-Adresse, um diese auszuwählen, klicken Sie auf Bearbeiten, und ändern Sie die erforderlichen Informationen.

Schritt 7: (Optional) Um eine der Router-Anzeigen zu löschen, aktivieren Sie das Kontrollkästchen neben der entsprechenden IPv6-Adresse, um diese auszuwählen, und klicken Sie auf Löschen.

Schritt 8: Klicken Sie auf Speichern, um die Einstellungen zu speichern.